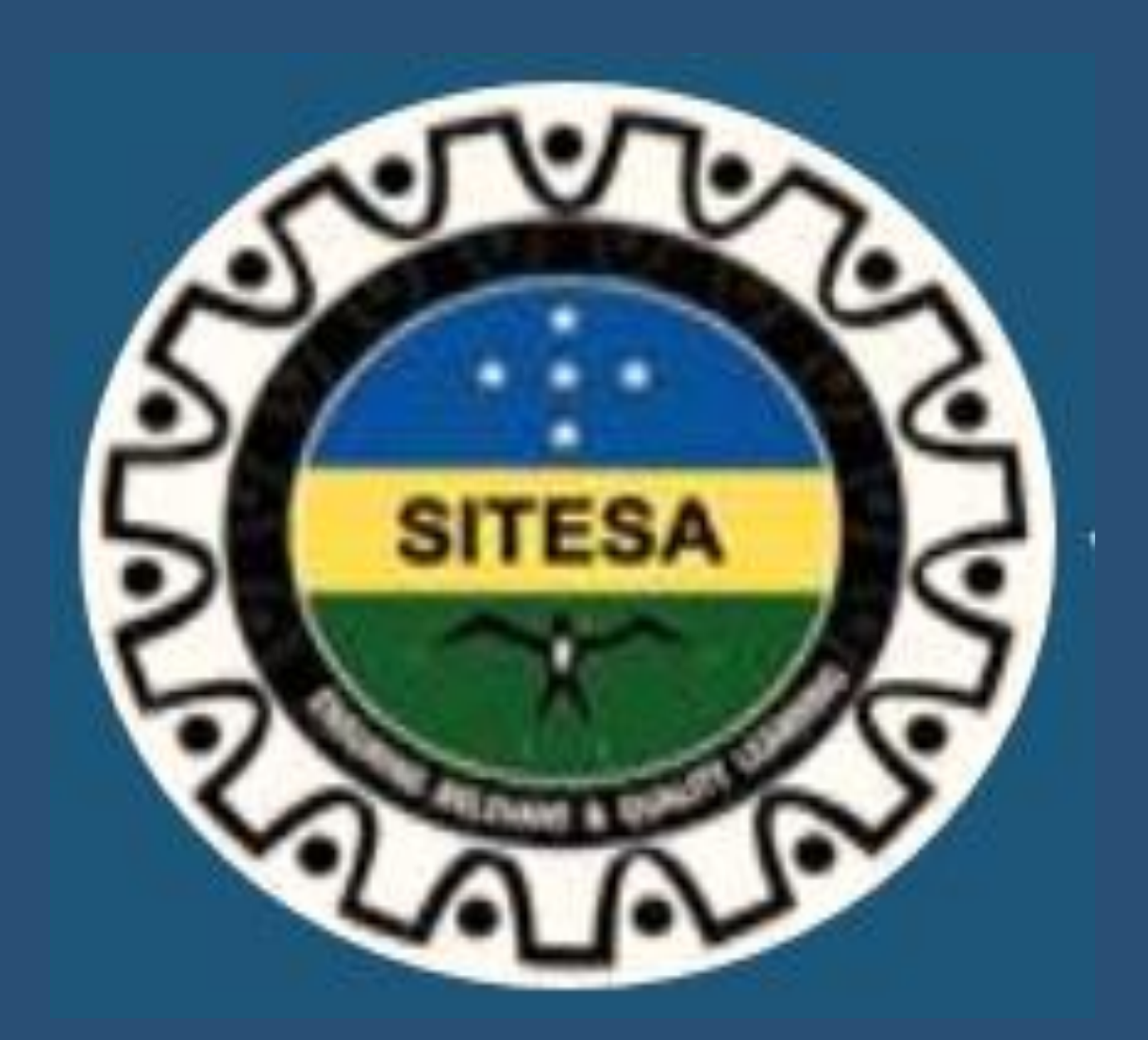

# **FORGOT PASSWORD**

**Revised version 1**

## **SITESA FORGOT PASSWORD INSTRUCTION SHEET**

In this article, we are going to discover the step-by-step instructions on how to reset your forgotten password in SITESA online Portal. Some of you may or already try but are unsuccessful to login. Therefore, these instructions sheet will guide you on how to reset your password. To begin with:

#### **Step 1.**

To visit SITESA website type this link<https://www.sitesa.gov.sb/> in any of the browsers like google, chrome, fire fox, safari, etc. in order to go to the SITESA Home page.

#### **Step 2**

Once you at the Home page of the website, Look for the yellow **login** button at the top of the Home page. Click the **Login** button to access the login credential page. The login credential page will display as below.

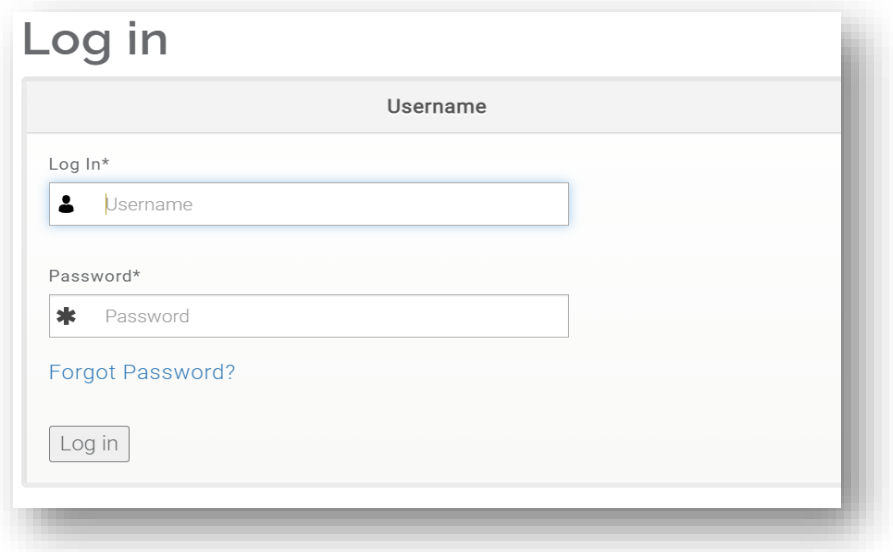

#### **Step 3**

Once you at the Login credential boxes and you will see the link 'Forgot Password?' Click that link to continue.

#### **Step 4**

After clicking the link, you are brought to the next page to identify your account. The page should be set to the **Reset your password**. From there you will see a single field named **Username or e-mail address**. Enter the valid username or the email address you use to register your SITESA account. For our example, we are going to recover the email address of the **johnt** account.

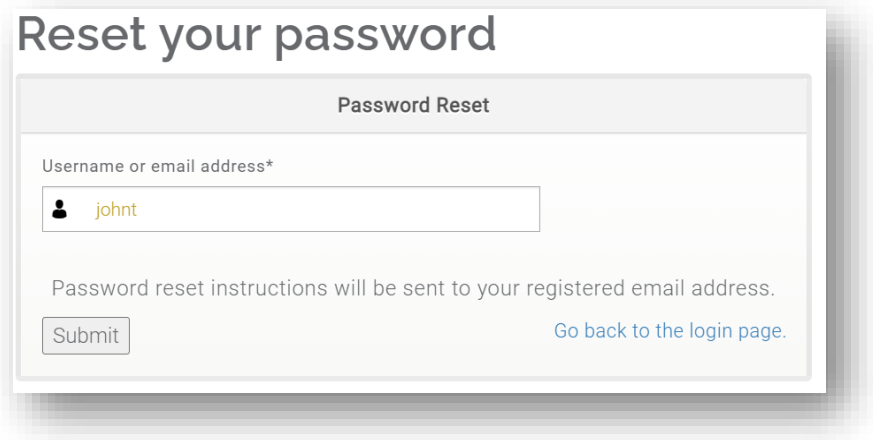

#### **Step 5**

After entering the correct information in the field, click on the **submit** button. An email will be sent to your email address on file for the account or you can view in your **spam** box. Once received, open it and you will see a temporary link. Click on the link to continue.

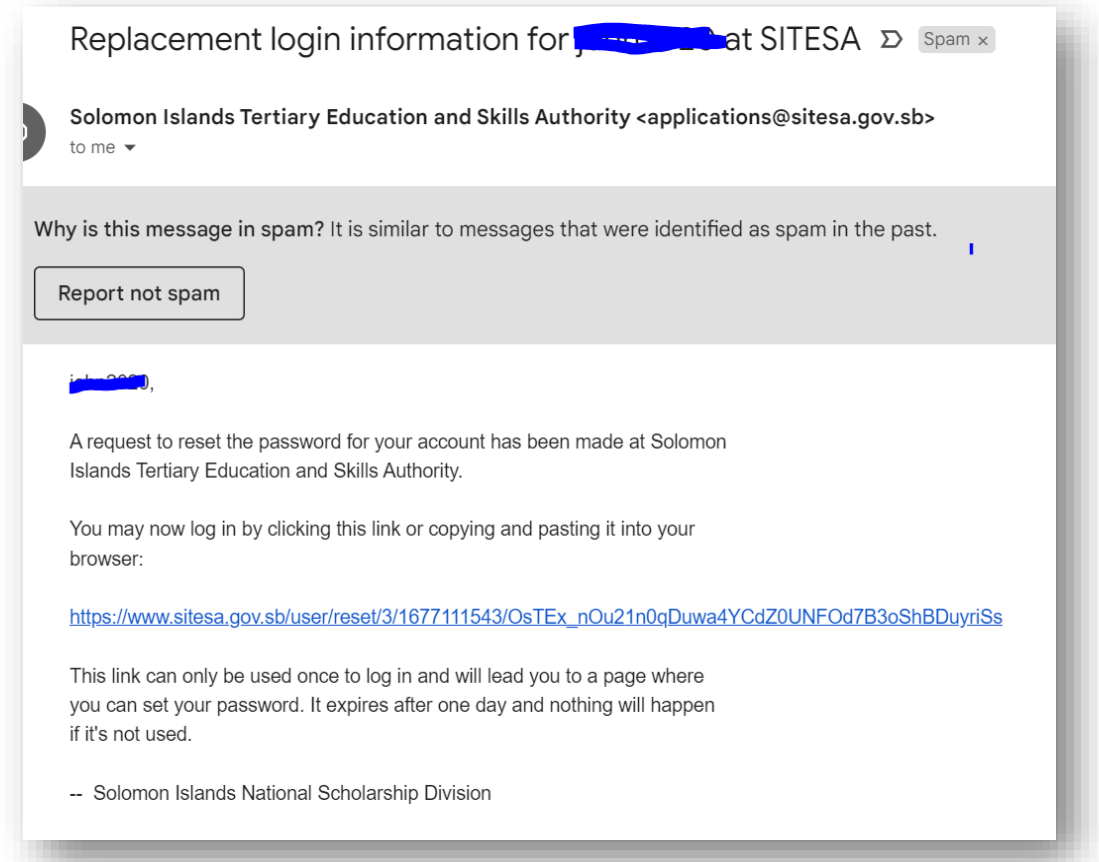

**Step 6**

The link will bring you to a one-time login page for the user. Click on the **Log in** button at the bottom of the page.

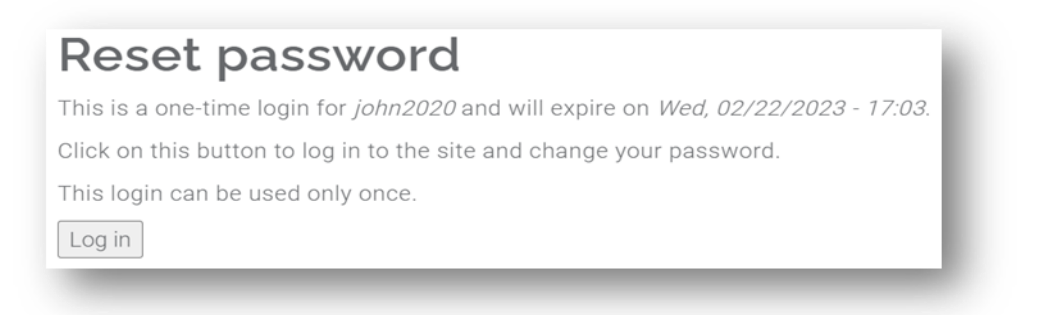

#### **Step 7**

Once you have clicked the **Log in** button, you will be taken to a new page where you can create a new password. Enter the same password in both the **Password and Confirm password** fields and then click on the **Save** button at the bottom of the page.

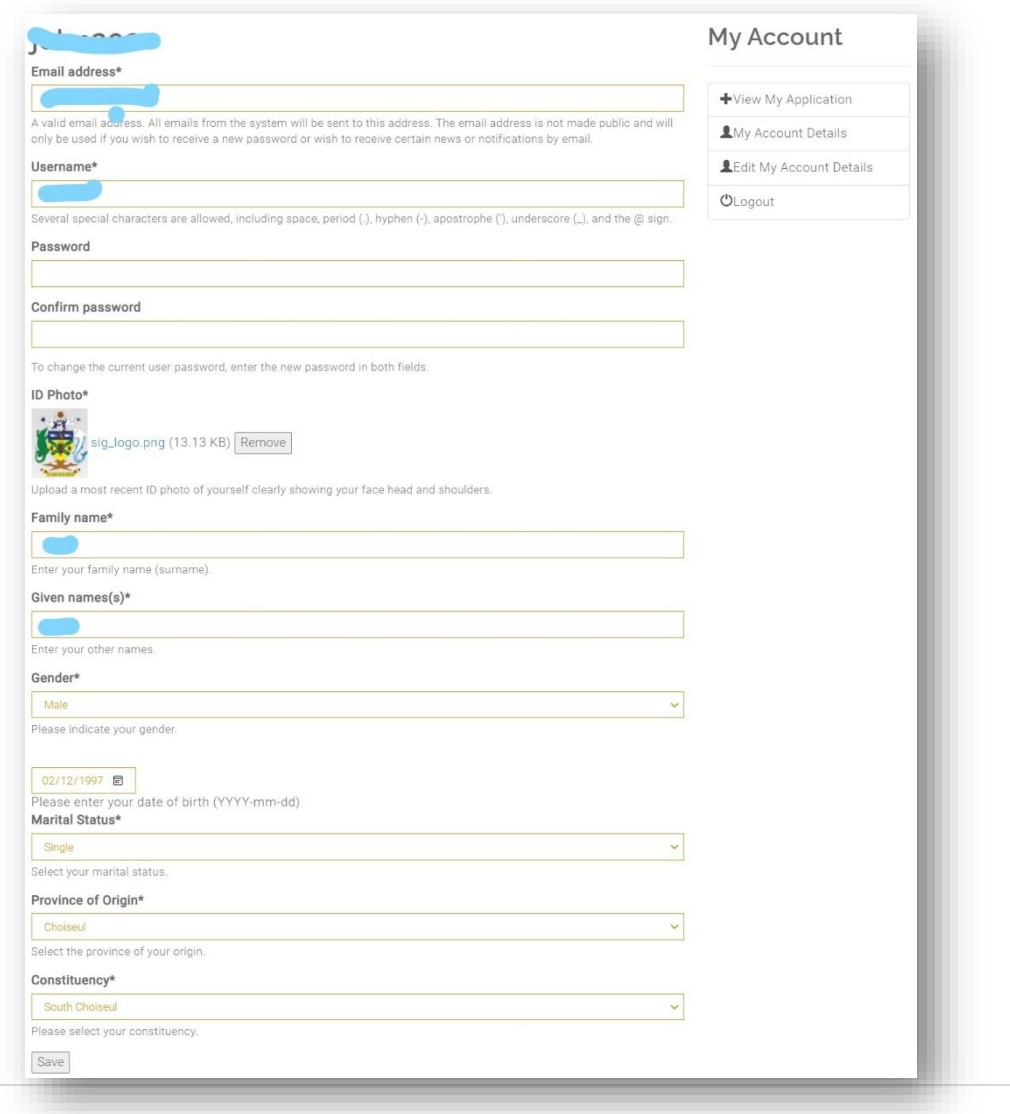

#### **Step 8**

After clicking the Save button you will again re-direct to reset password page but just ignore the page or cancel it so that you can route to the '**Log in** Page'. At this point, enter your **new password** to log in.

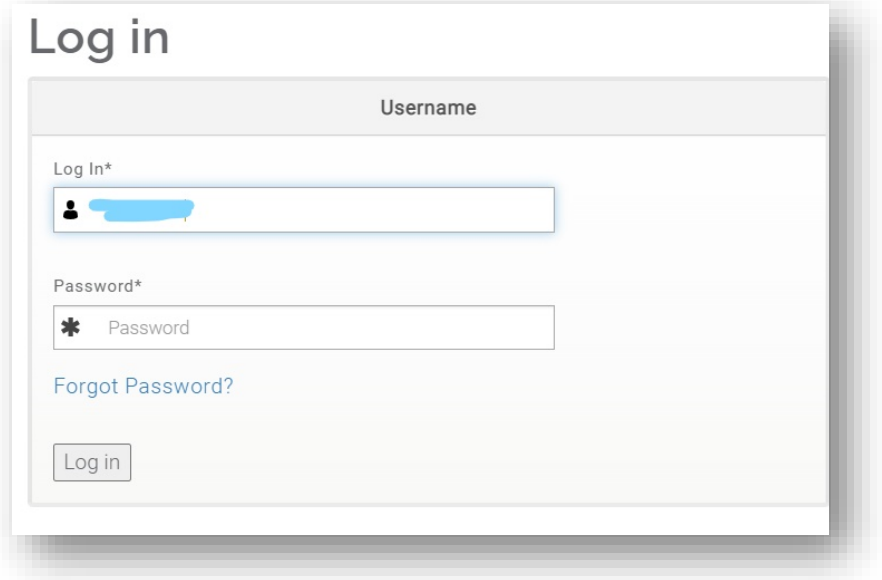

#### **Step 9**

Once you have successfully login with your new password you will route to your profile information page as display below.

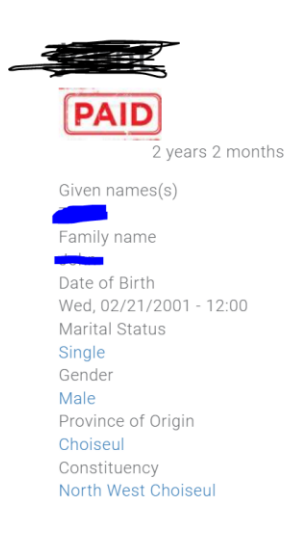

My Account

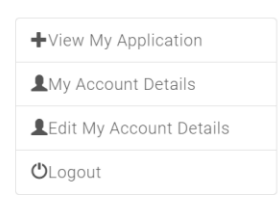

### **Further Queries**

For further queries, send your emails to [applications@sitesa.gov.sb.](applications@sitesa.gov.sb) Contact us, Phone: 26334